# NÁVOD PRO OBSLUHU UČEBNY NC 518

#### Obsah

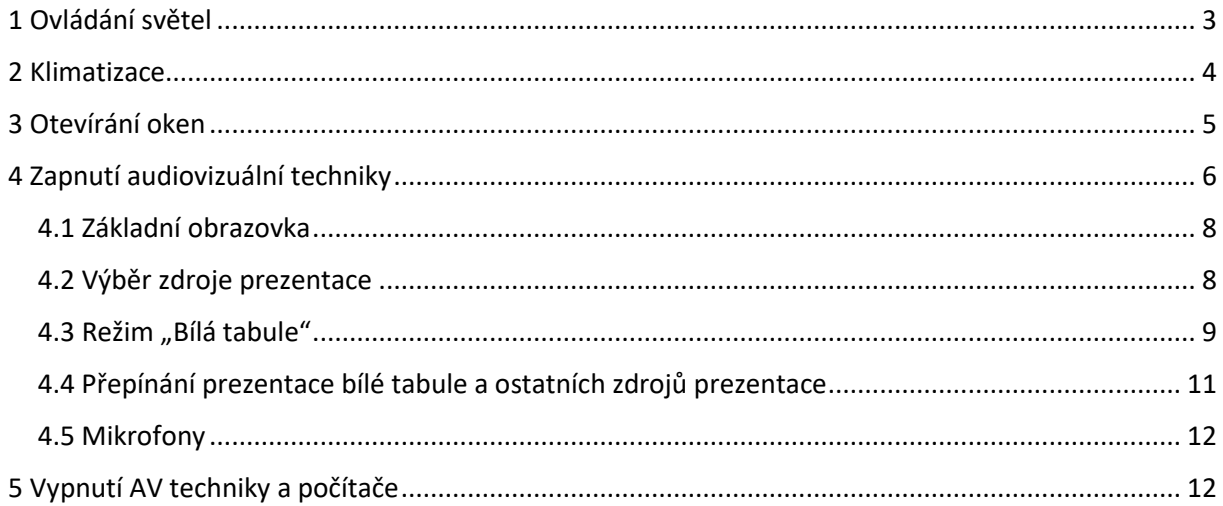

# <span id="page-2-0"></span>1 Ovládání světel

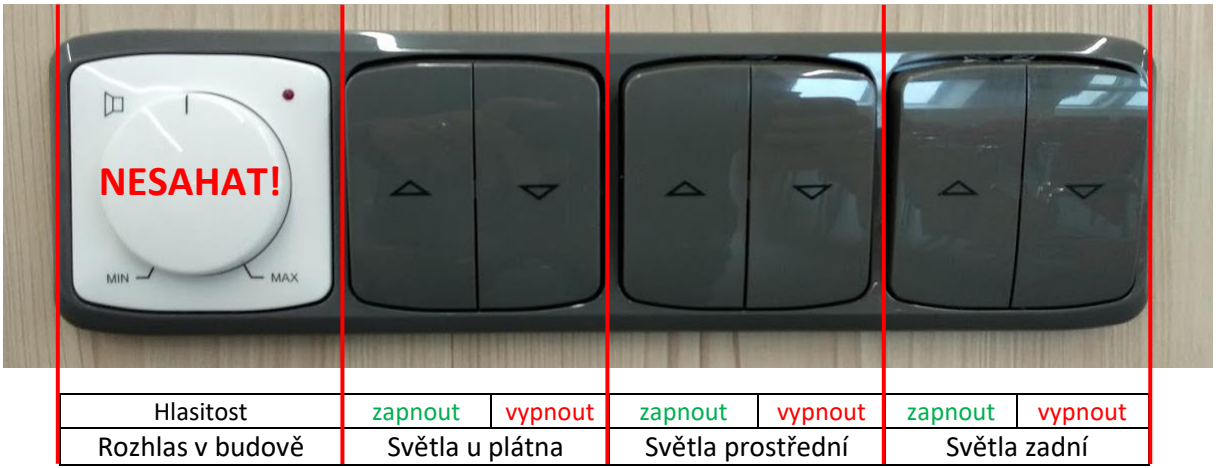

**Krátké stisknutí vypínače** – úplně zapnout nebo vypnout zvolenou řadu světel.

**Dlouhé podržení vypínače** – postupné rozsvěcování nebo stmívání zvolené řady světel.

*Poznámka: Světla reagují na vypínač s krátkým zpožděním, proto po stisknutí vypínače chvilku počkejte.*

### <span id="page-3-0"></span>2 Klimatizace

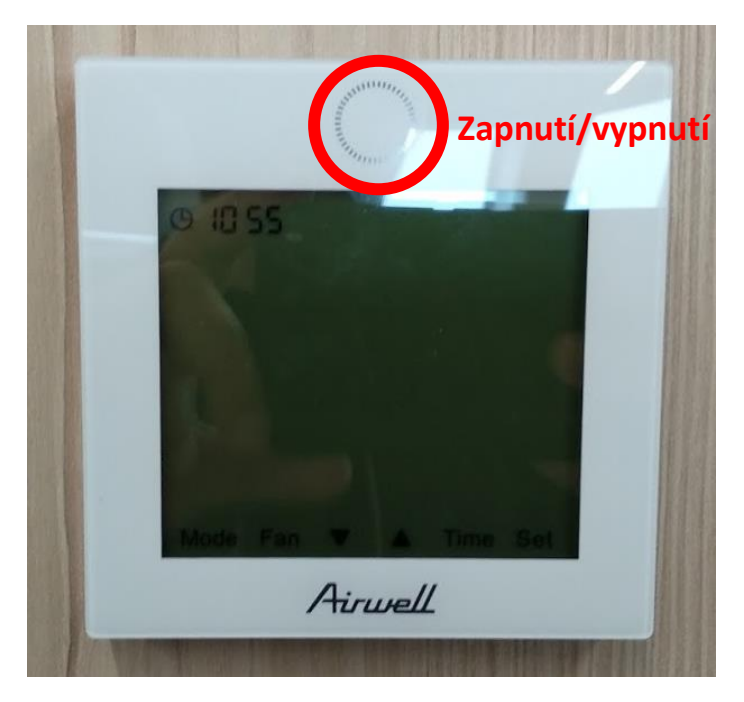

Zmáčknutím horního kulatého tlačítka se zapnou nebo vypnou všechny klimatizační jednotky v místnosti.

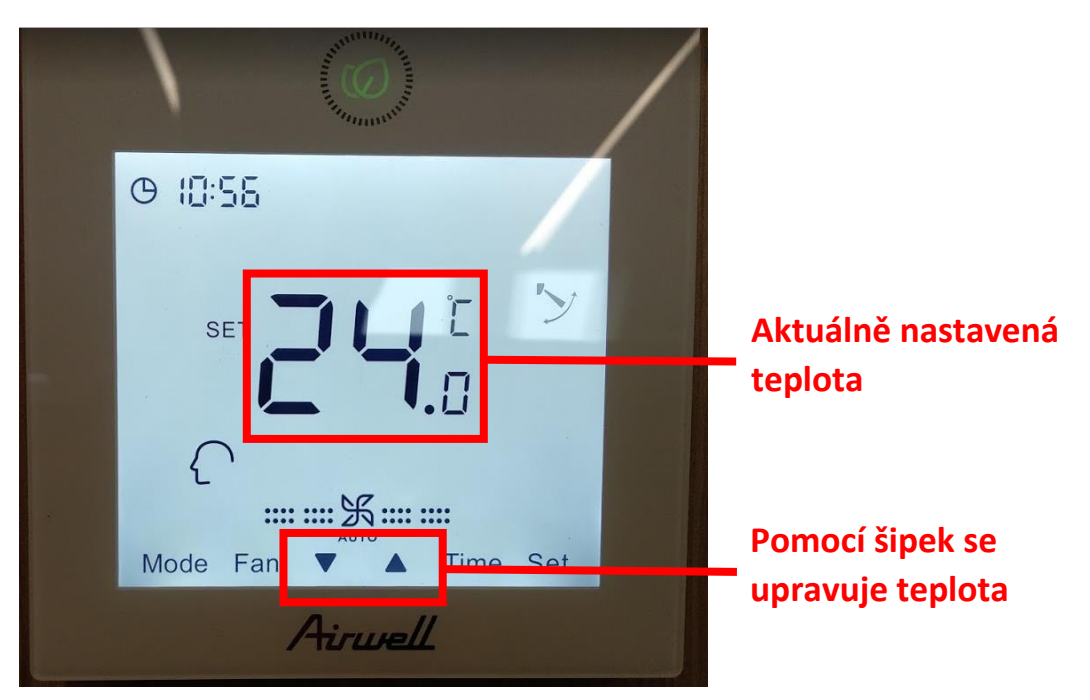

Výrazně doporučujeme neměnit režimy chlazení – klimatizace nejlépe funguje v automatickém režimu, který je v ní přednastaven.

Při odchodu z učebny prosím vypněte klimatizaci!

# <span id="page-4-0"></span>3 Otevírání oken

Všech osm oken v místnosti lze otevřít. Horní řada oken se ovládá elektronicky pomocí řady vypínačů na pravé stěně. Spodní řada oken se otevírá ručně.

Rolety na všech osmi oknech lze stahovat/vytahovat pomocí tyče umístěné v místnosti.

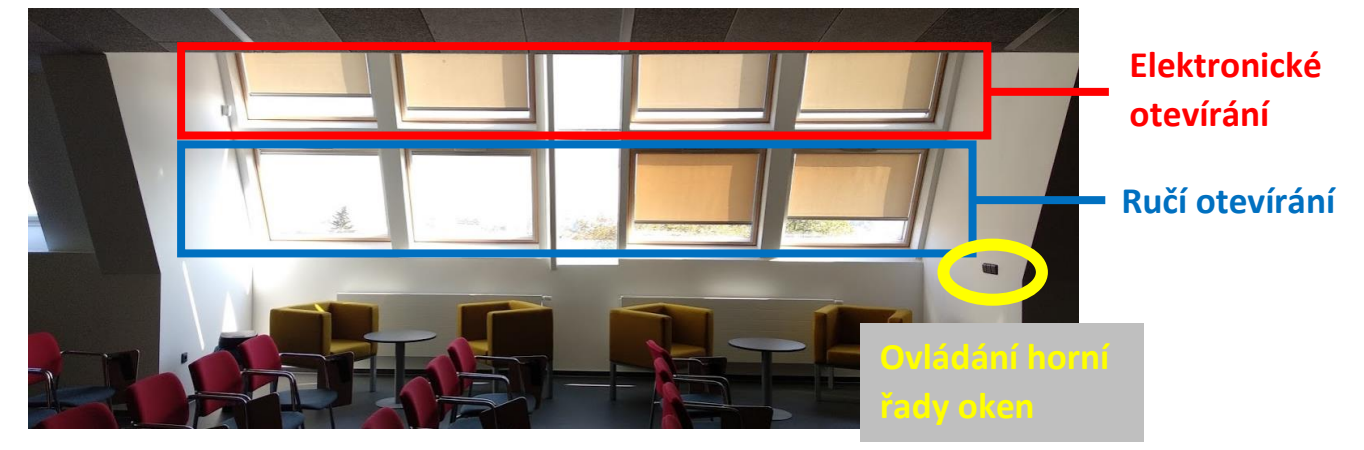

Popis vypínačů pro ovládání horní řady oken.

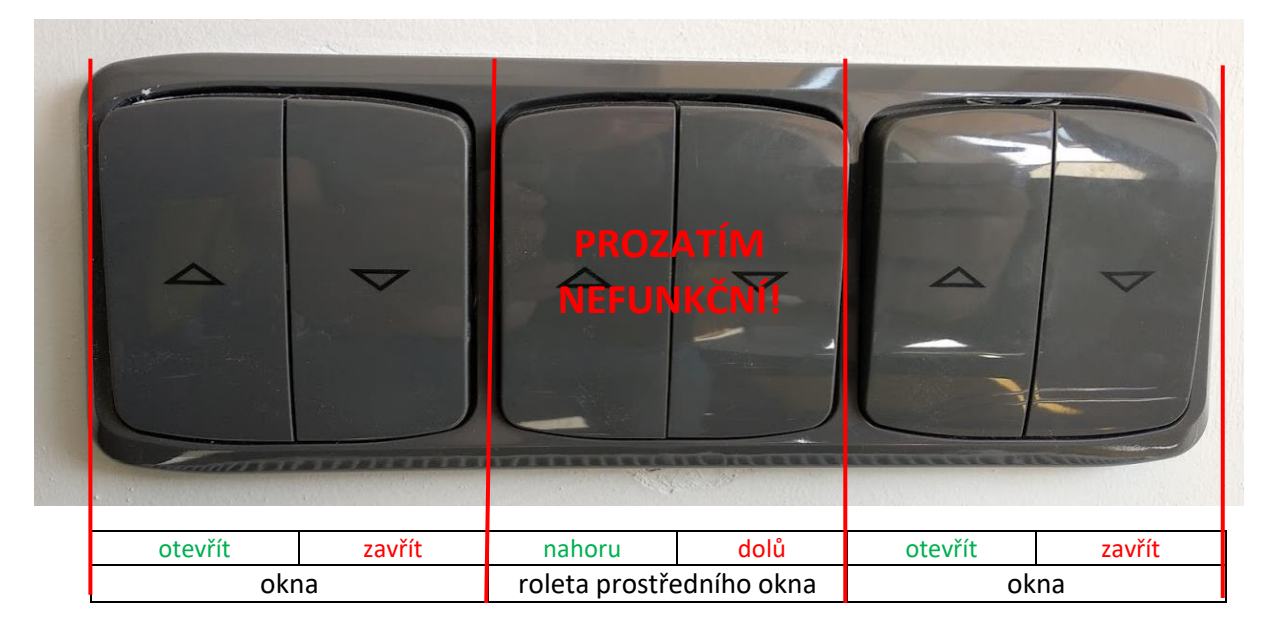

# <span id="page-5-0"></span>4 Zapnutí audiovizuální techniky

1) Zapneme počítač umístěný vpravo pod deskou stolu pomocí tlačítka pro zapnutí počítače.

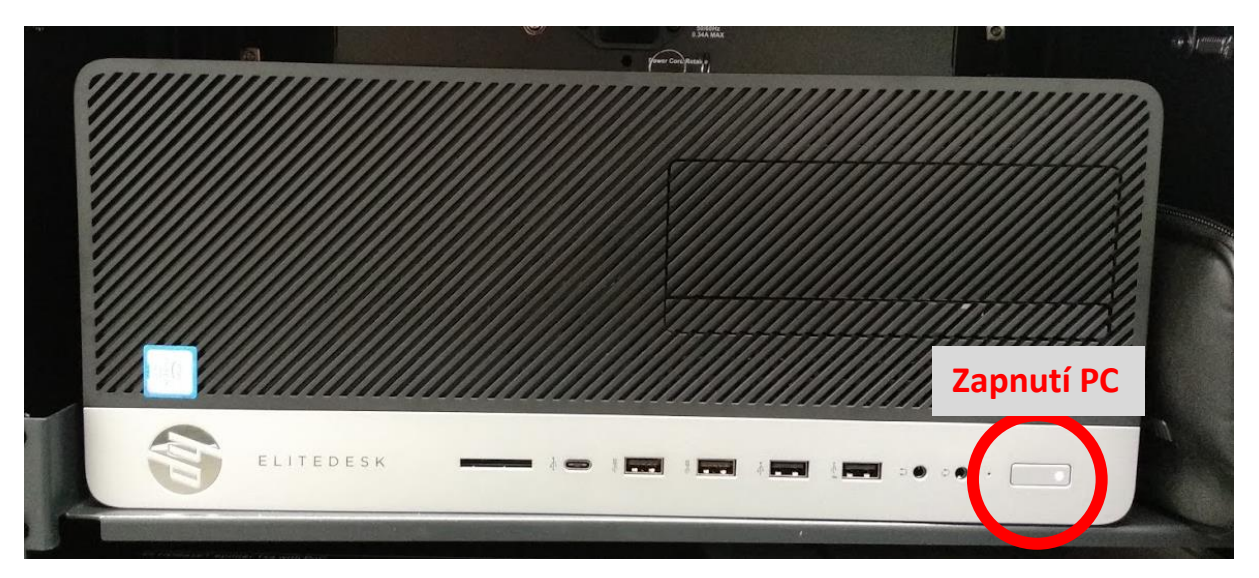

2) Klepneme prstem do malé obrazovky u monitoru počítače.

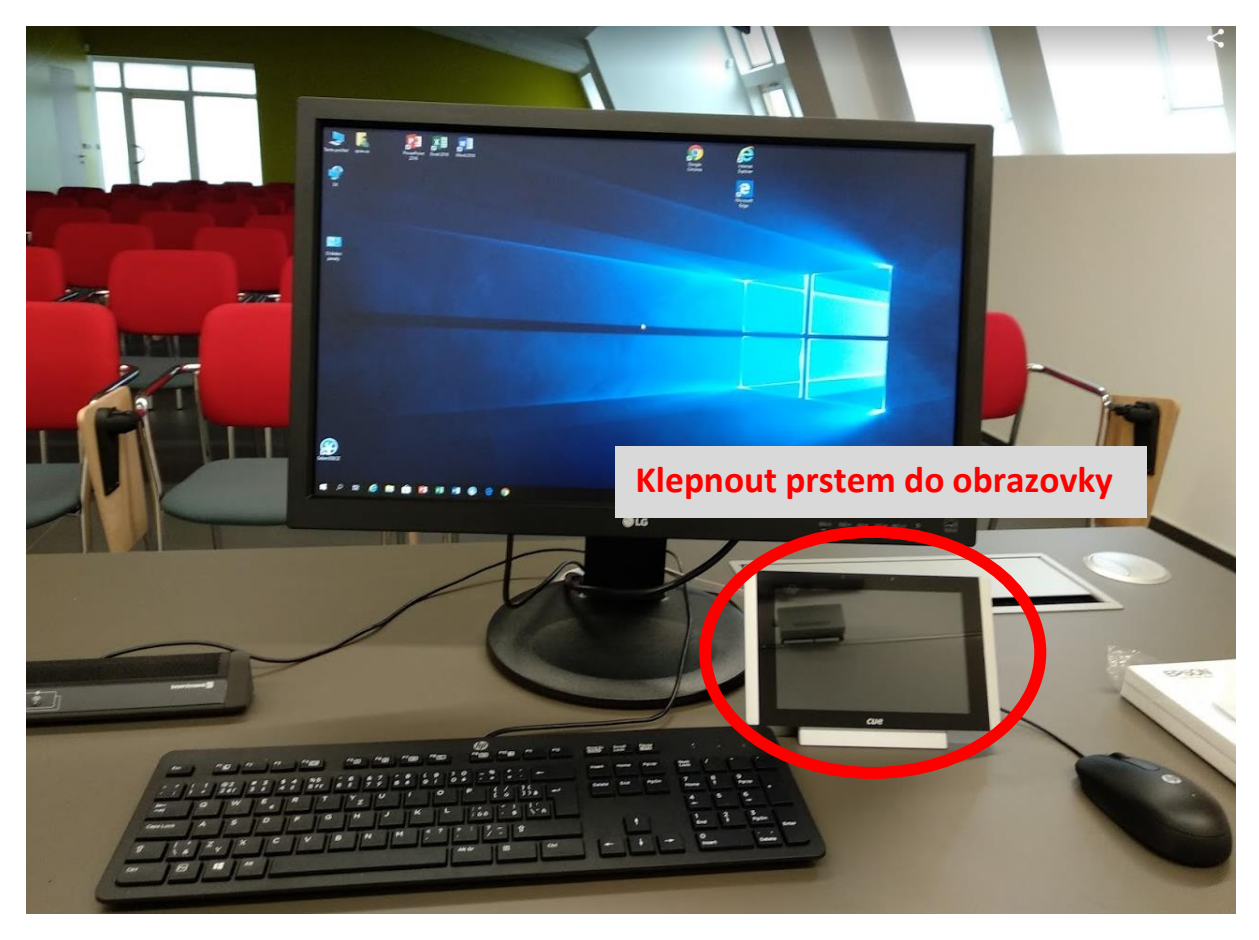

3) Zobrazí se pracovní plocha ovladače s možností ovládání světel v celé místnosti a zapnutí AV techniky.

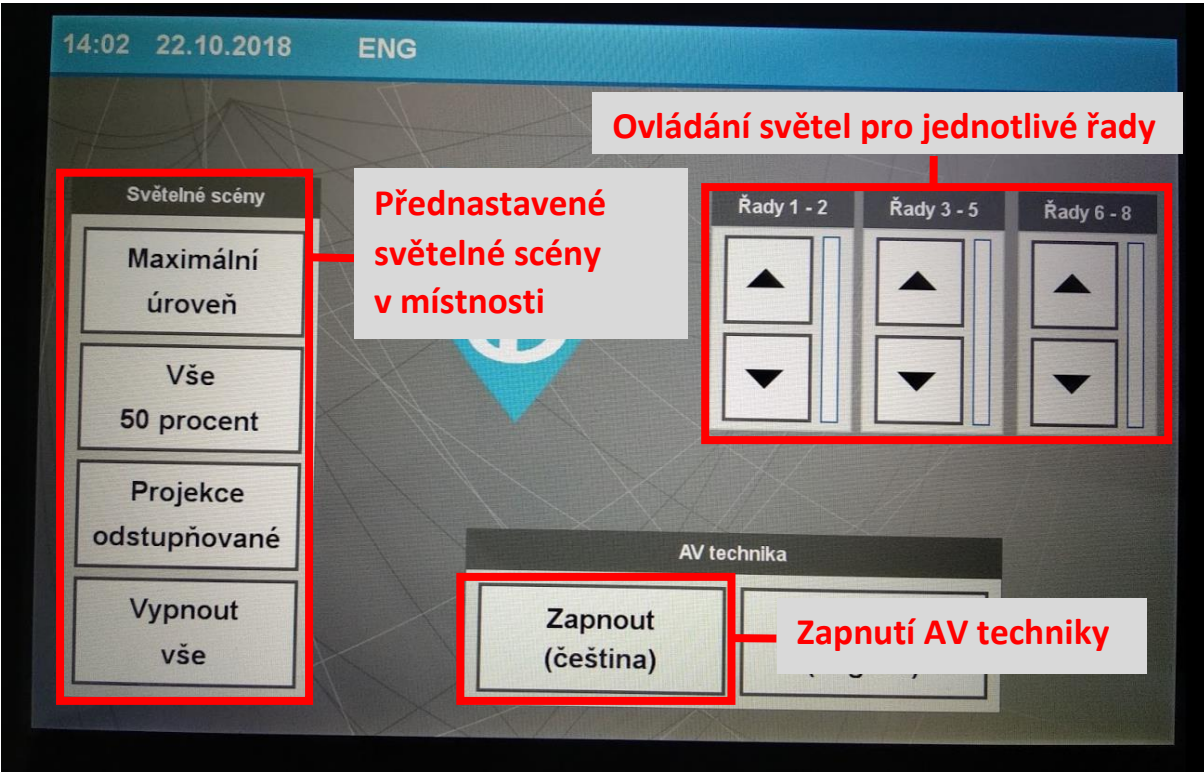

#### **Světelné scény:**

**Maximální úroveň** – všechna světla svítí na 100 %.

**Vše 50 procent** – všechna světla svítí na 50 %.

**Projekce odstupňované** – světla u plátna vypnuta, ostatní dvě řady svítí na 75 %.

**Vše vypnout** – Všechna světla vypnuta.

4) Při kliknutí na tlačítko "Zapnout AV techniku" se pod tlačítkem objeví postupně nabíhající "progress bar", po kterém se zobrazí úvodní obrazovka celé AV techniky.

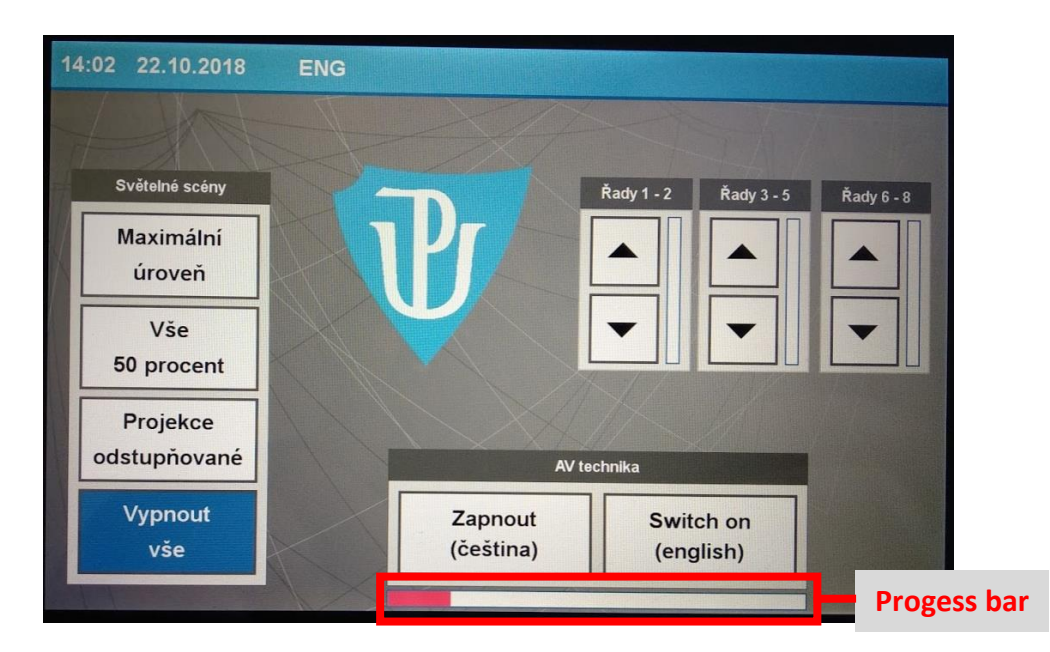

#### <span id="page-7-0"></span>4.1 Základní obrazovka

Zde naleznete všechna důležitá ovládání pro prezentaci.

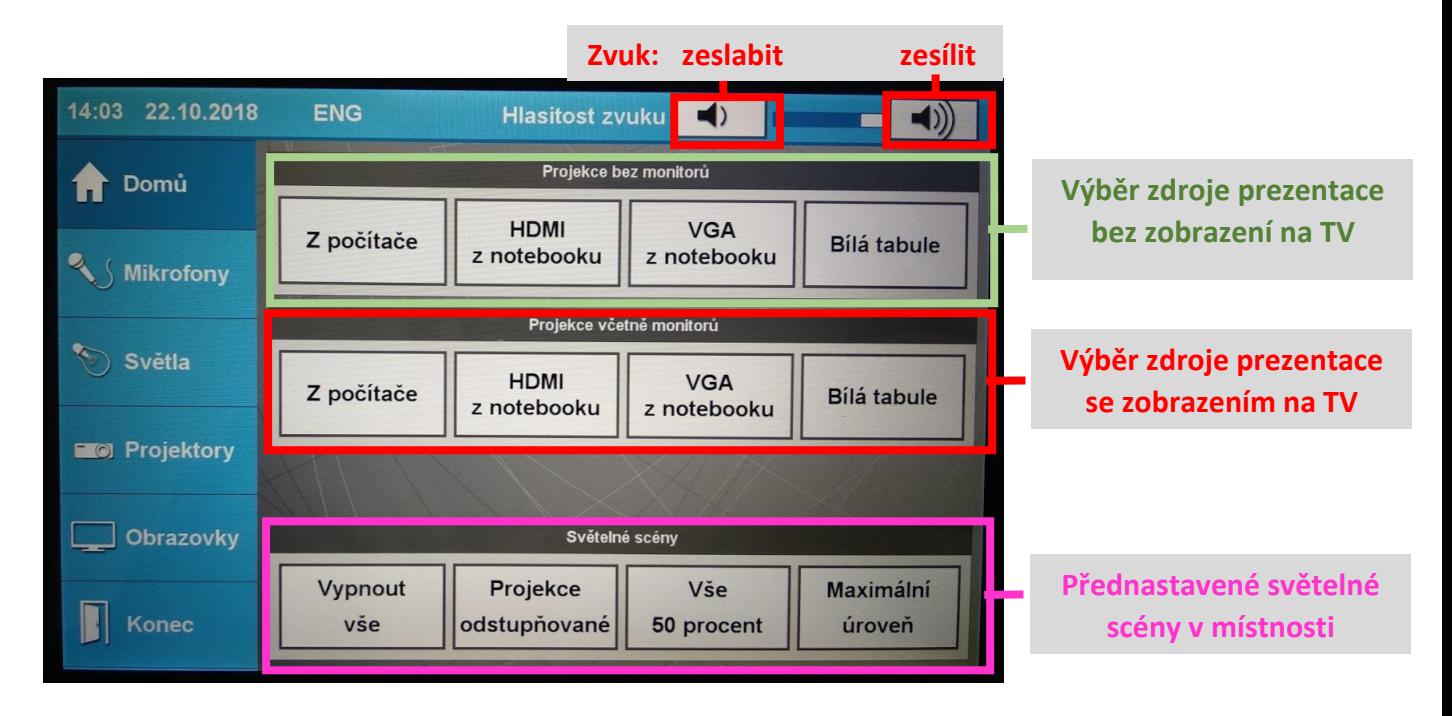

#### <span id="page-7-1"></span>4.2 Výběr zdroje prezentace

Pro prezentaci je možné zvolit následující zdroje obrazu buď s vypnutými, nebo zapnutými třemi monitory (televizemi):

- **Z počítače** vysílá obraz ze stolního PC;
- **HDMI** vysílá obraz z připojeného externího zdroje (např. vlastní notebook) připojeného do HDMI slotu ve stole;
- **VGA** vysílá obraz z připojeného externího zdroje (např. vlastní notebook) připojeného do VGA slotu ve stole;
- **Bílá tabule** vysílá obraz z digitální bílé tabule umístěné za stolem přednášejícího (tomuto režimu se věnuje samostatná kapitola).

*Poznámka: při zapnutém osvětlení v učebně se automaticky po zvolení jednoho ze zdrojů vysílání ihned přepne i světelný režim v místnosti do režimu "projekce".*

# <span id="page-8-0"></span>4.3 Režim "Bílá tabule"

Při zvolení režimu prezentace "Bílá tabule" se automaticky kromě hlavního projektoru spustí i interaktivní bílá tabule za stolem přednášejícího.

Tato tabule se ovládá přiloženými interaktivními pery, se kterými lze na plátno tvořit digitální obsah, případně i dotykem prstů.

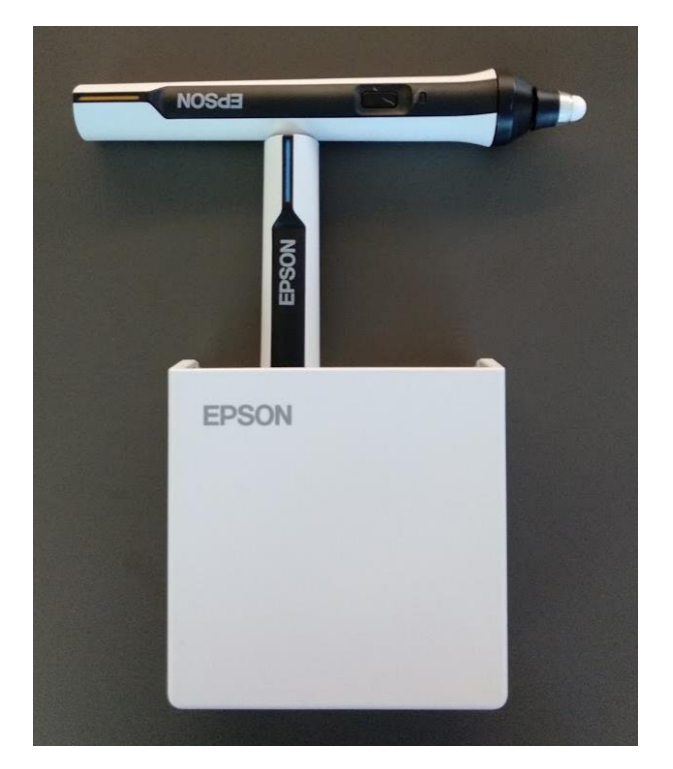

Po spuštění "Bílé tabule" se objeví na stěně následující obrazovka, ve které zvolíme prstem nebo přiloženým perem režim "Bílá tabule".

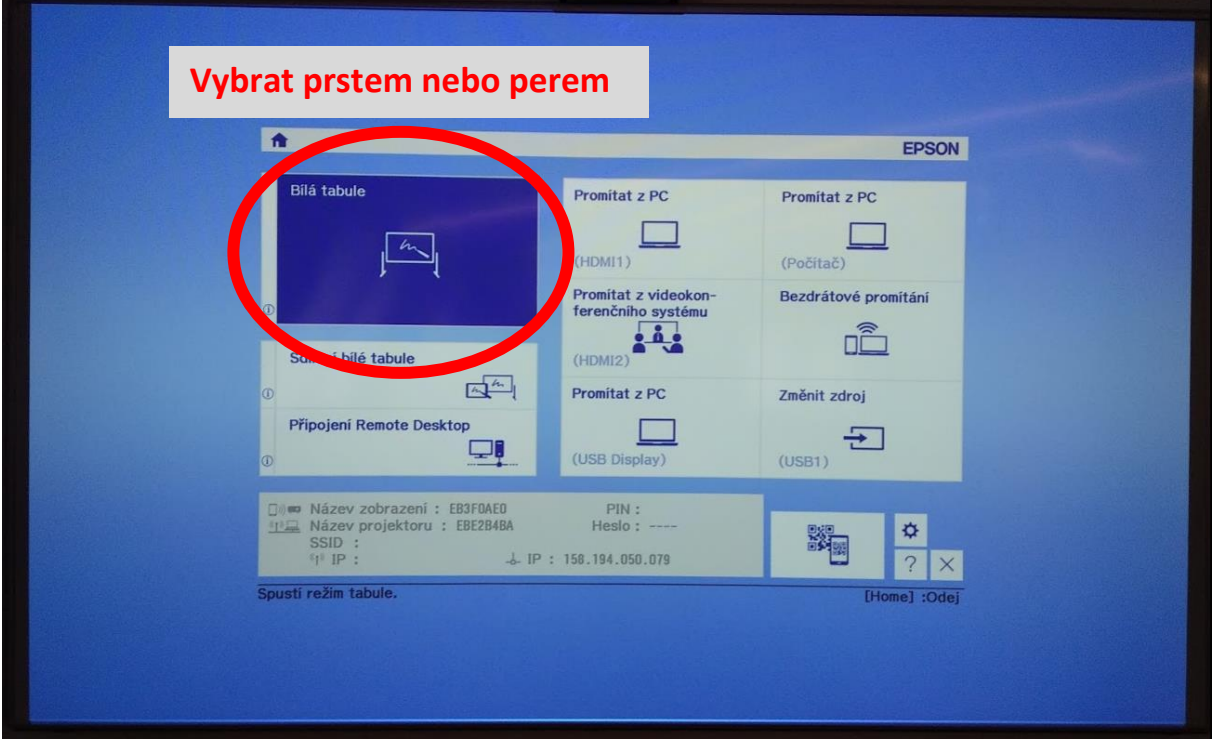

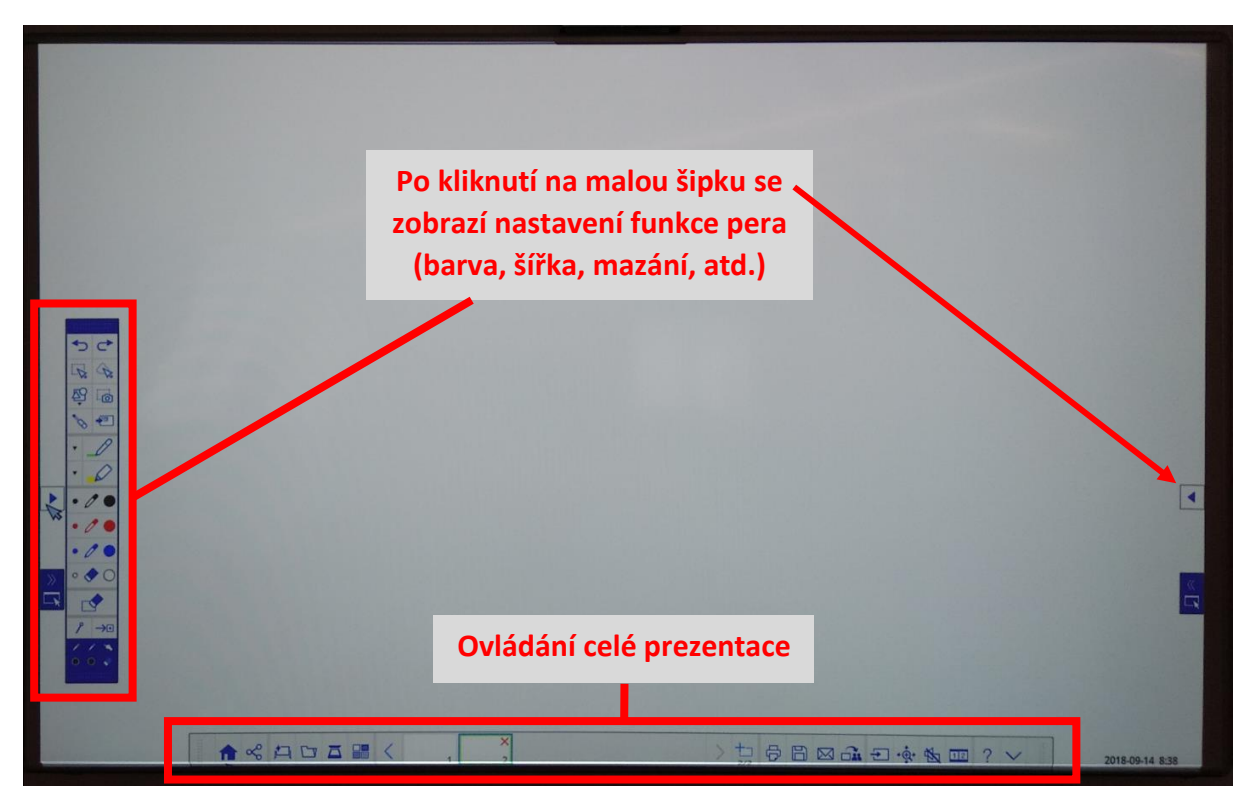

Plocha "Bílé tabule" je připravena k používání, až se objeví obě ovládací lišty.

Detail nastavení lišty interaktivního pera:

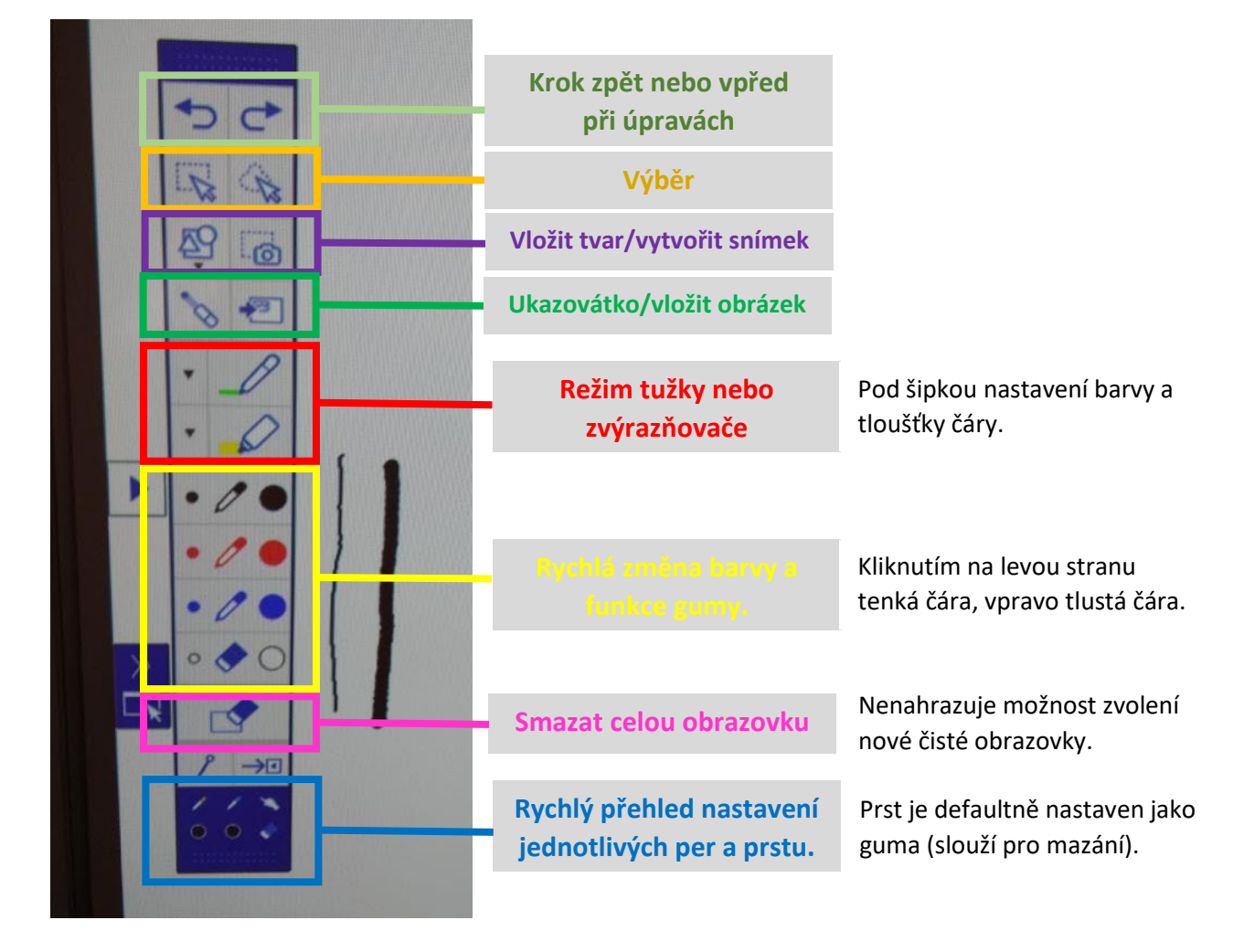

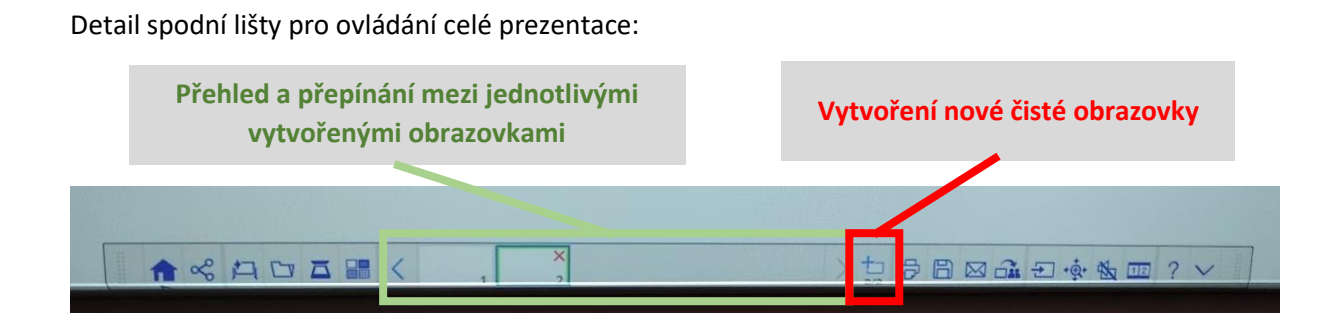

# <span id="page-10-0"></span>4.4 Přepínání prezentace bílé tabule a ostatních zdrojů prezentace

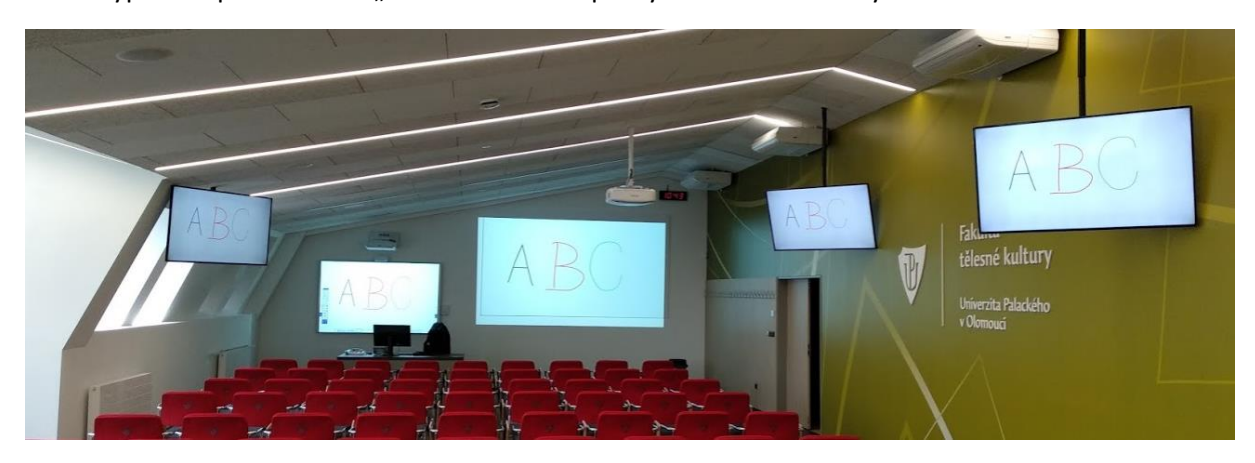

Takto vypadá zapnutí režimu "Bílé tabule" se zapnutými všemi monitory:

Takto vypadá zapnutí režimu "PC" se zapnutými všemi monitory a zároveň i již používanou "Bílou tabulí":

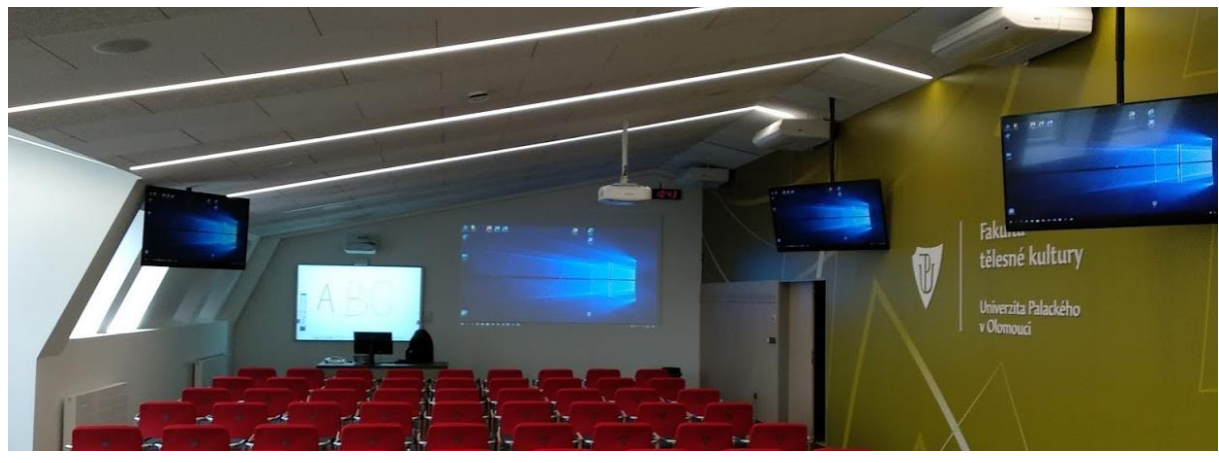

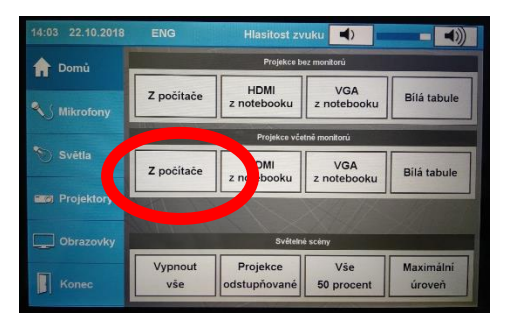

V tomto případě je zapnutý režim "PC" a na "Bílé tabuli" se stále zobrazuje vytvořený obraz.

### <span id="page-11-0"></span>4.5 Mikrofony

Pro zlepšení akustiky v místnosti je možné použít i mikrofony:

**Stolní mikrofon** je statický a snímá zvuk v blízkosti katedry.

– zapíná se na ovládací obrazovce stisknutím tlačítka "stolní mikrofon".

**Zbylé dva mikrofony** jsou umístěny v taštičce vedle PC a lze se s nimi libovolně pohybovat po přední části místnosti tak, aby mikrofon nechytal zpětnou vazbu z reproduktorů a zabránilo se pískavým zvukům.

– mikrofony se zapínají na ovládací obrazovce stisknutím tlačítka "ruční 1" nebo "ruční 2" a současně tlačítkem na příslušném mikrofonu. Po skončení prezence je důležité mikrofon opět vypnout pomocí tlačítka.

#### <span id="page-11-1"></span>5 Vypnutí AV techniky a počítače

Po skončení prezentace je nutné vypnout AV techniku. K tomu slouží na ovládací obrazovce záložka "Konec" a tlačítko "Vypnout techniku". Po stisknutí tlačítka se opět objeví "progress bar" dojde k vypnutí všech projektorů, monitorů a zvuku. Pokud jste však používali ruční mikrofony, je nutné je vypnout tlačítkem umístěným přímo na mikrofonu.

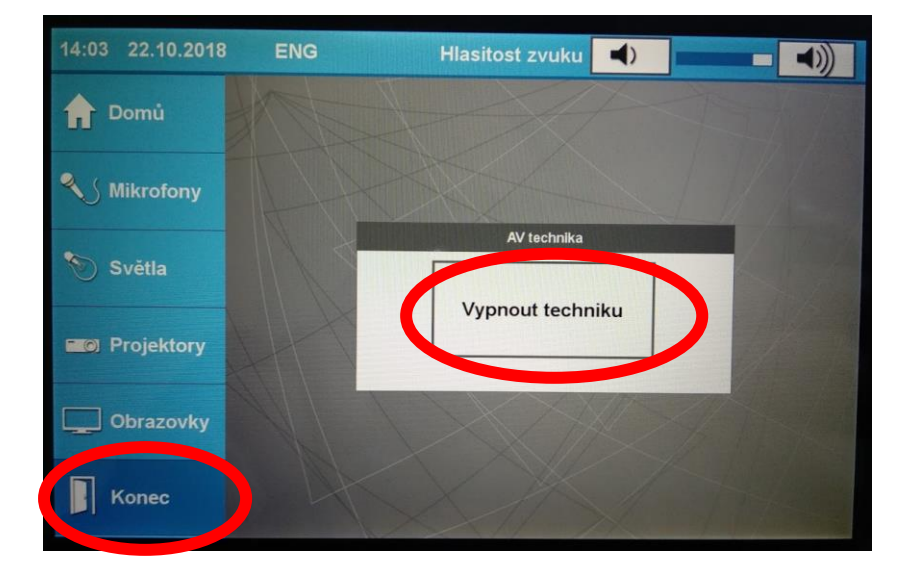

Počítač se vypíná obvyklým způsobem přes tlačítko "Start" a příkaz "Vypnout".

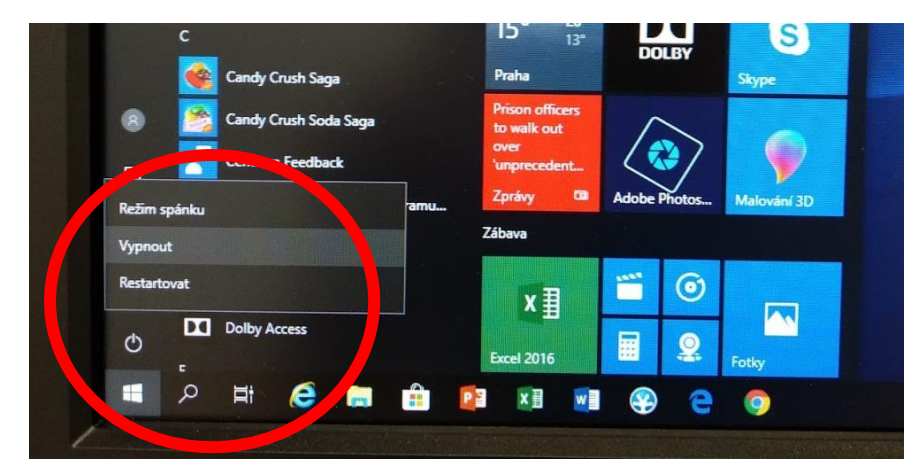